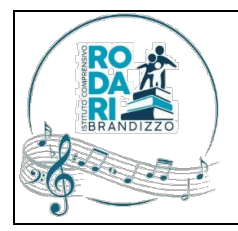

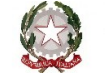

**Istituto Comprensivo "G. RODARI"** VIA ALBA N. 10 – 10032 BRANDIZZO – TEL. 0119139049 – C.F. 82504010016 e-mail: TOIC85300X@ISTRUZIONE.IT - PEC: TOIC85300X@PEC.ISTRUZIONE.IT https://www.icbrandizzo.edu.it

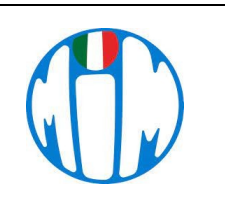

## **ISTRUZIONI ACCESSO PIATTAFORMA G-SUITE**

Per accedere a **GSuite** è necessario aprire la pagina principale di Google cliccare sul pulsante **Accedi**, in alto a destra, e scrivere le credenziali associate al proprio account G Suite.

Se non si visualizza il pulsante in questione, molto probabilmente è stato già effettuato l'accesso con un account Google personale. In tal caso, è necessario premere sulla propria **foto** e selezionare le opzioni **Aggiungi un altro account** o **Utilizza un altro account**.

A questo punto si può procedere inserendo i dati del proprio account G Suite nel campo **Indirizzo email.** 

Il nome utente è stato generato inserendo i dati dell'alunno: **cognome.nome@icbrandizzo.edu.it**

Nel caso un allievo abbia più cognomi/nomi o un cognome diviso, in cui sono presenti apostrofi o lettere accentate, vengono tutti uniti insieme, gli apostrofi eliminati e le lettere accentate sostituite dalle corrispondenti senza accento.

Per esempio l'alunno ipotetico **D'Amico Nicolò Andrea** diventerà **damico.nicoloandrea@icbrandizzo.edu.it**

Dopo aver inserito il nome utente si può inserire la propria **password**.

## Nel caso in cui non si fosse mai effettuato l'accesso **la password** è la seguente: **cambiami24!**

Al primo accesso verrà richiesto il cambio della password che si consiglia di segnare e conservare.

Si ricorda che una buona password deve essere costituita da almeno otto caratteri alfanumerici e deve contenere caratteri speciali, come  $-$  @  $\#$  \$ % ^ & > <!?;

Nel cercare di creare una password sicura è buona norma non usare parole comuni, come la data del compleanno, il proprio nome/cognome, il nome utente o password utilizzate su altre piattaforme. Inoltre, vanno sempre inserite lettere maiuscole e lettere minuscole.

Una volta effettuato l'accesso si può premere sull'icona dei **quadratini** (in alto a destra) e selezionare il servizio di proprio interesse (es. **[Gmail](https://www.aranzulla.it/come-funziona-gmail-1153479.html)**, **[Drive](https://www.aranzulla.it/come-funziona-google-drive-1010328.html)**, **[Calendar](https://www.aranzulla.it/google-calendar-come-funziona-1026113.html)** ecc.) dal menu che compare.

Per problemi di accesso e/o il recupero di eventuali password si dovrà fare richiesta al **TEAM DIGITALE** inviando una mail all'indirizzo **icrodari@icbrandizzo.edu.it.**